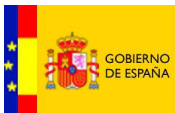

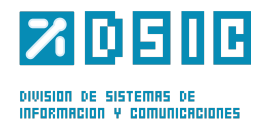

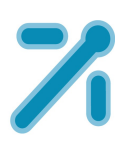

## **PEMAT** PETICIONES DE MATERIAL

*Manual* **Usuario** *Versión* **1.0** *Fecha de revisión* **02/24/2012** *Realizado por* **Equipo de Desarrollo PHP**

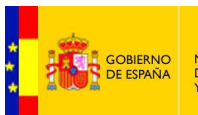

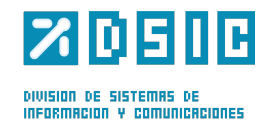

# ÍNDICE

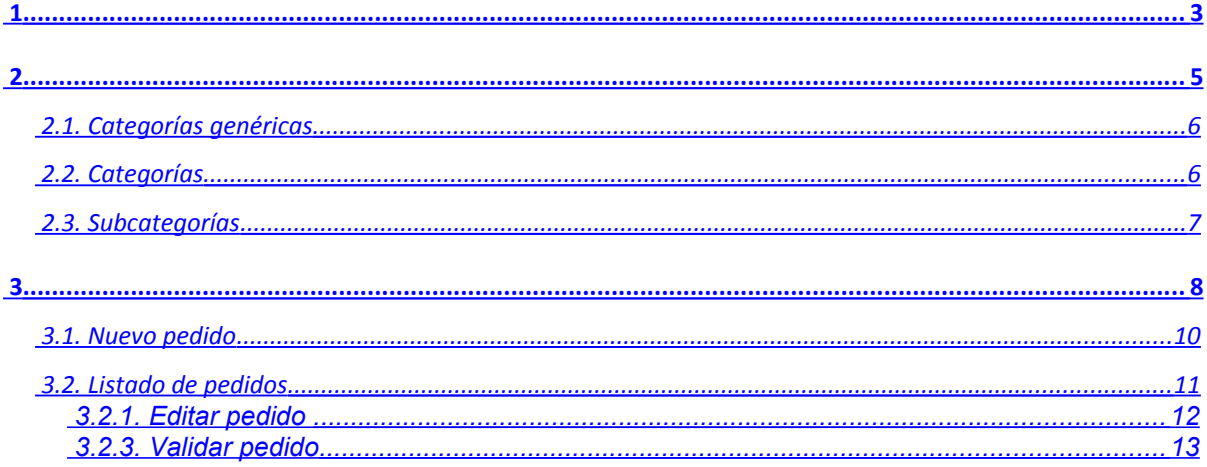

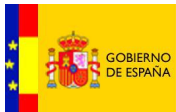

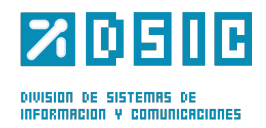

<span id="page-2-0"></span>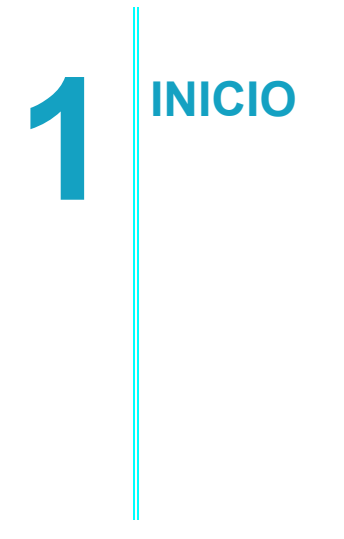

En esta pantalla se muestra un mensaje de bienvenida al usuario. Además se muestran los mensajes y alertas relacionados con los pedidos realizados por el propio usuario y los resúmenes de los pedidos.

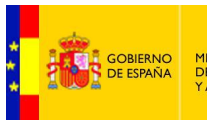

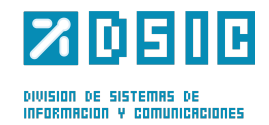

#### Los enlaces mostrados en estos mensajes harán más fácil el acceso a los pedidos de los que se habla en cada uno de ellos.

Bienvenido fran

Mensajes / Alertas

**Resumen Pedidos** 

O Usted ha creado 2 pedido/s que se encuentra/n en estado pendiente/s de validar.<br>Estos pedidos todavía tienen que ser validados por la persona responsable. os todavía tienen que ser validados por la persona.

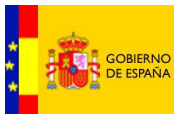

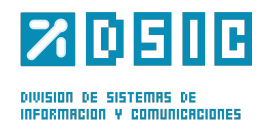

<span id="page-4-0"></span>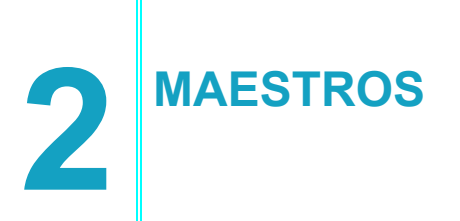

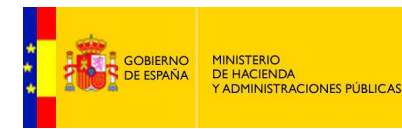

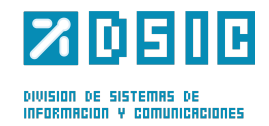

En este apartado se muestran diferentes listados con las opciones para cada categoría, se indicará en cada apartado si las opciones están disponibles o no.

### <span id="page-5-1"></span>**2.1. Categorías genéricas**

En este apartado se muestra un listado con las categorías genéricas disponibles para realizar pedidos.

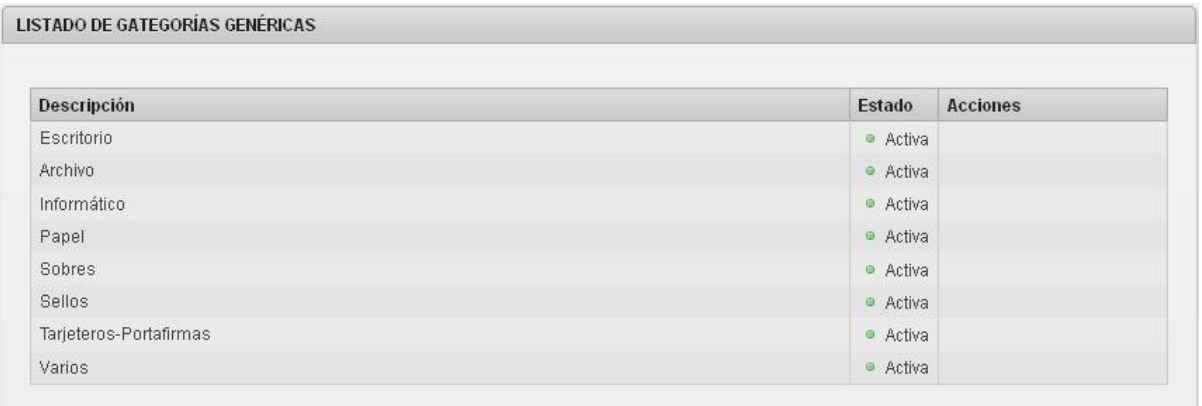

Estas categorías contienen al resto de categorías mediante las cuales se podrán seleccionar los distintos objetos disponibles para los pedidos.

#### <span id="page-5-0"></span>**2.2. Categorías**

En este apartado se muestran las subcategorías de las categorías genéricas. Se dispone además de un filtro para facilitar la búsqueda de una categoría en concreto.

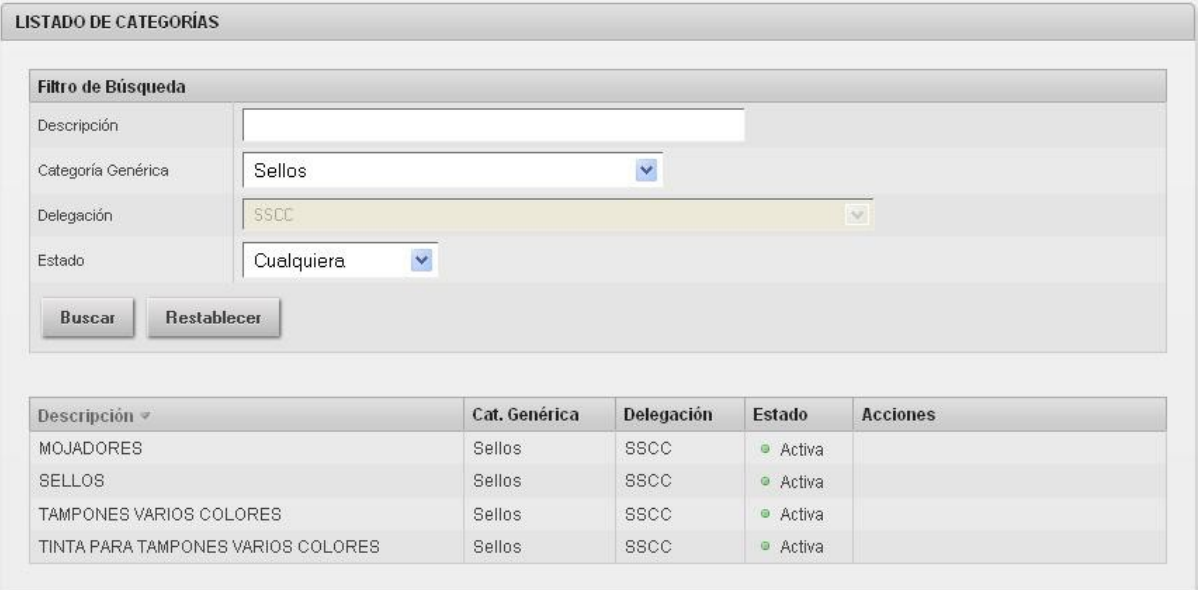

*Tabla de categorías filtrada por sellos*

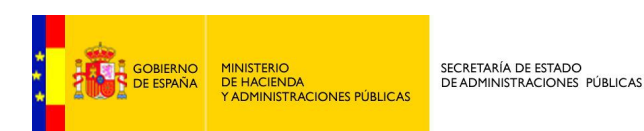

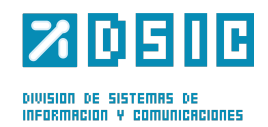

### <span id="page-6-0"></span>**2.3. Subcategorías**

En este apartado se muestran las subcategorías de las categorías. Se dispone además de un filtro para facilitar la búsqueda de una categoría en concreto, en este nivel se añade un filtro para seleccionar la categoría.

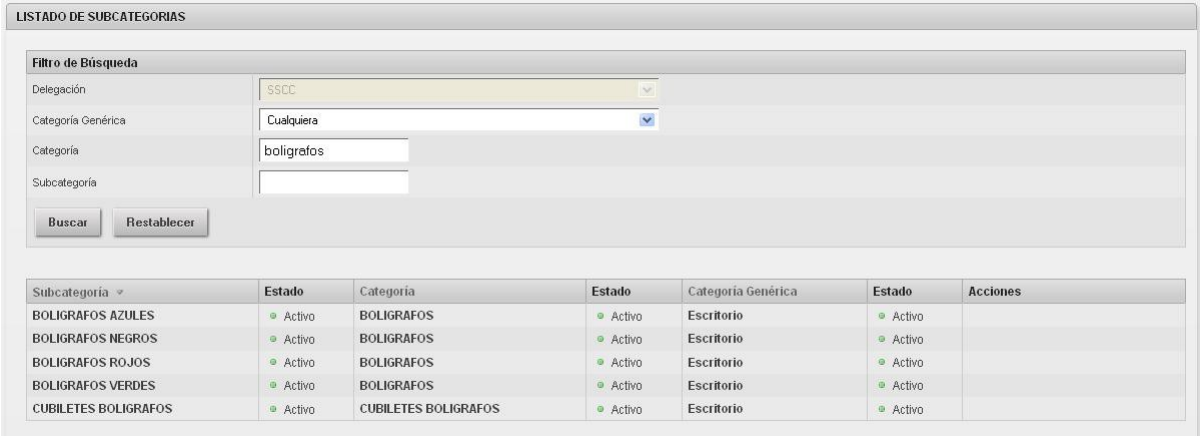

*Tabla de subcategorías filtrada por bolígrafos*

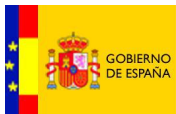

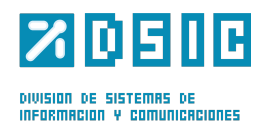

<span id="page-7-0"></span>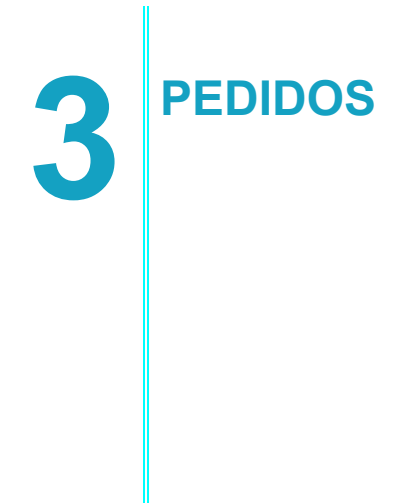

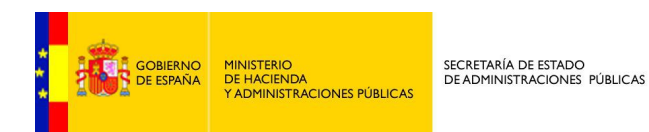

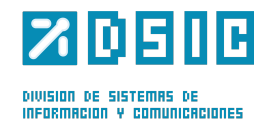

### <span id="page-8-0"></span>**3.1. Nuevo pedido**

En este apartado se realizan los pedidos de material.

En primer lugar se muestran la fecha en la que se realiza el pedido, la cual viene dada automáticamente y no se puede modificar.

A continuación los datos del usuario, estos se cogen automáticamente de los datos que se aportaron al autenticarse en la aplicación, estos datos son obligatorios.

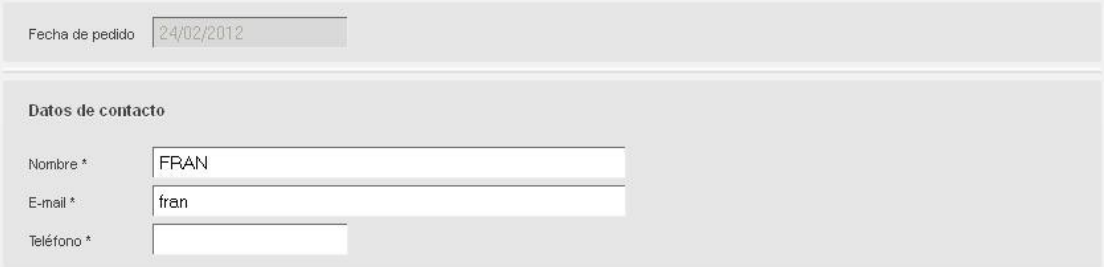

También se ha incorporado un campo de texto para añadir observaciones sobre el pedido.

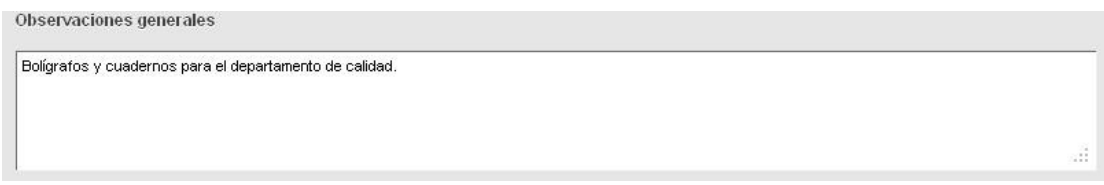

A continuación se introduce el destino del pedido. La delegación viene marcada automáticamente, con lo que únicamente hay que introducir el departamento, el edificio y la planta.

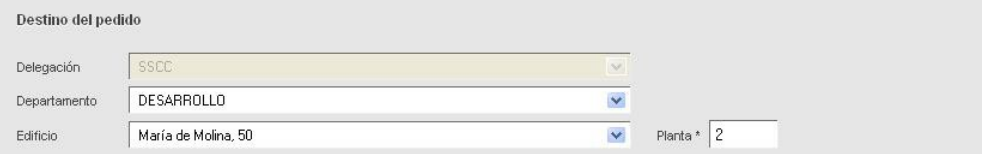

Una vez introducido el destino del pedido se procederá a seleccionar el material.

En primer lugar se selecciona la categoría general. Dependiendo del valor seleccionado en esta lista en campo *Categoría* aparecerán los valores relacionados con esa categoría general.

Al seleccionar un valor en el campo *Categoría* se mostrarán los objetos de los que dispone.

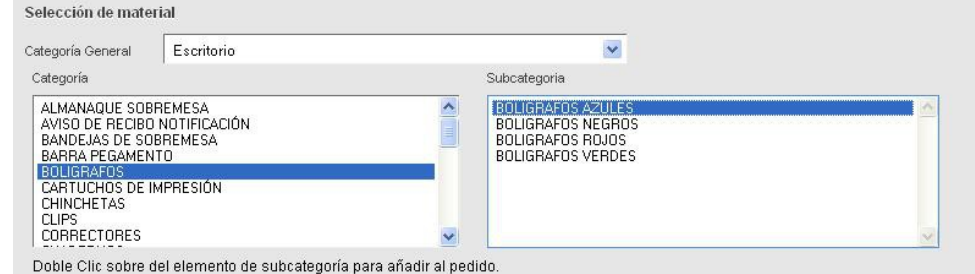

Haciendo doble click sobre el elemento de la subcategoría se añade al pedido el objeto seleccionado.

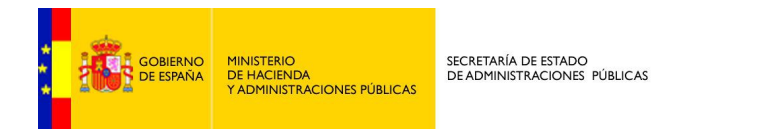

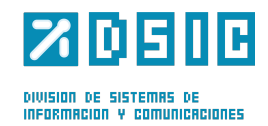

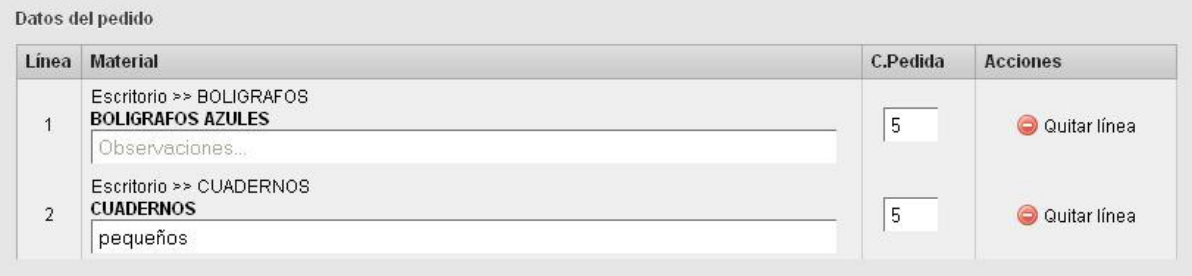

En la lista se pueden hacer observaciones sobre cada tipo de objeto y establecer la cantidad deseada. Además si durante el proceso ya no se necesita el material o ha habido una equivocación en la columna de acciones se puede eliminar cada fila del pedido.

Pulsando *Aceptar y continuar creando* se realizará el pedido y volverá a aparecer la página de nuevo pedido con los datos de material en blanco para realizar uno nuevo.

Pulsando *Aceptar* se completara el pedido y se pasará a la página de listado de pedidos.

Usando cualquiera de las dos opciones se recibirá un correo con el resumen del pedido en la cuenta especificada en el formulario.

#### <span id="page-9-0"></span>**3.2. Listado de pedidos**

En este apartado se muestran los pedidos realizados. Se dispone de un filtro para encontrar más fácilmente un pedido en concreto.

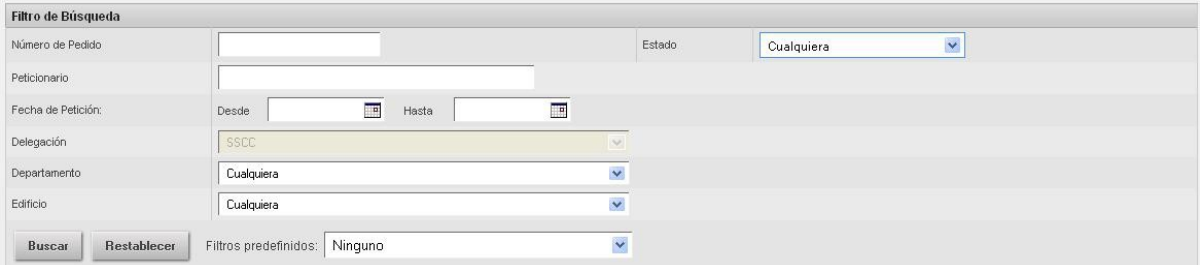

Un campo destacable del filtro es *Filtros predefinidos,* seleccionando una de sus opciones, se hará una búsqueda en la que el peticionario sea el propio usuario y la otra condición sea el estado en el que se encuentra el pedido.

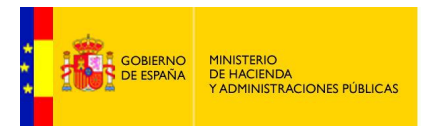

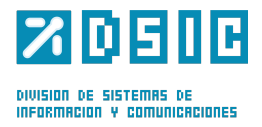

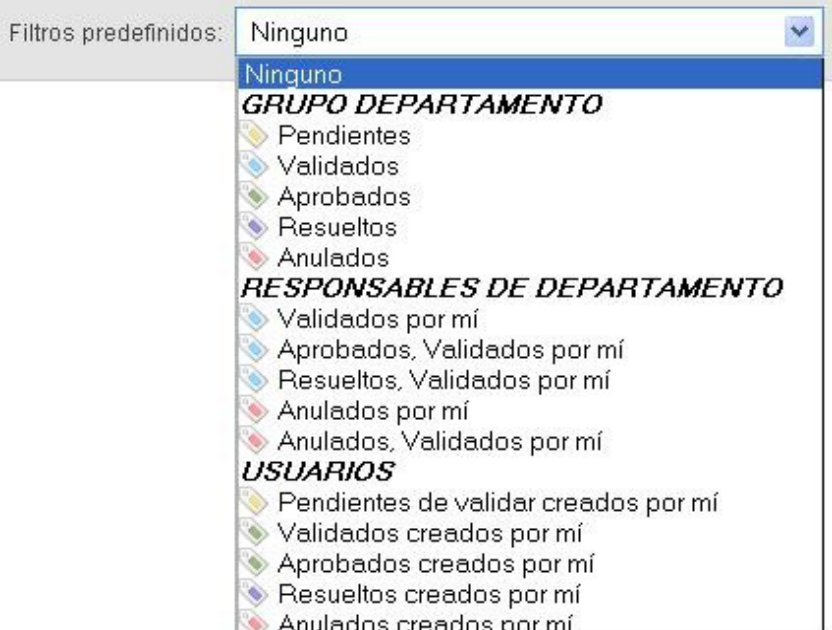

En la parte inferior de la pantalla se muestra una tabla con los resultados de la búsqueda. En ella se especifican los datos identificativos del pedido y su estado. Además permite realizar diferentes acciones con el mismo, usando los enlaces de la columna acciones, editar, eliminar, pdf y ver pedido.

#### <span id="page-10-0"></span>**3.2.1. Editar pedido**

Observaciones

En esta pantalla se muestra el pedido tal y como lo dejamos al completarlo y además se han añadido datos como el número del pedido, la trazabilidad, donde se especifica el estado del pedido y la fecha en la que se realizo el cambio de estado. Por último en los datos del pedido hay una columna nueva donde se especifica la cantidad de objetos confirmada para el pedido.

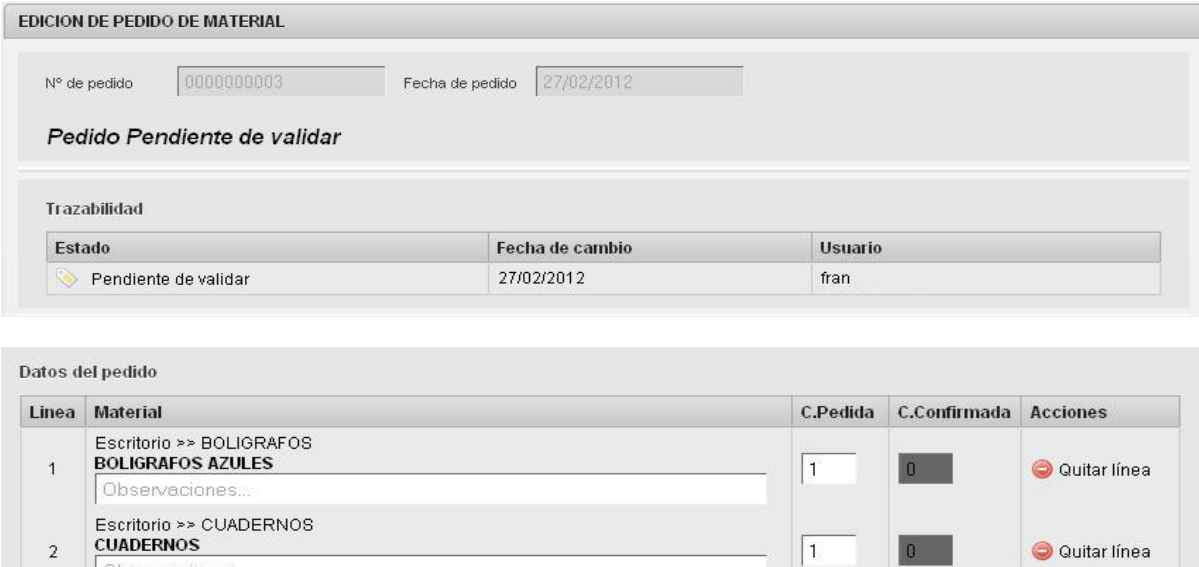

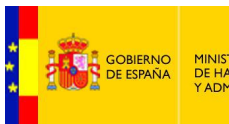

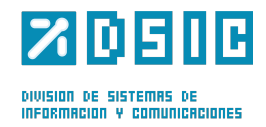

#### <span id="page-11-0"></span>**3.2.3. Validar pedido**

Los pedidos enviados por personal del departamento llegan a los responsables del mismo, que deben validarlos. En caso de tener pedidos pendientes de validación, en el listado se muestran dos opciones para validar: validar y validar todo.

En caso de elegir validar todo, se dará por válido el pedido completo. Se muestra una pantalla informativa antes de realizar la acción:

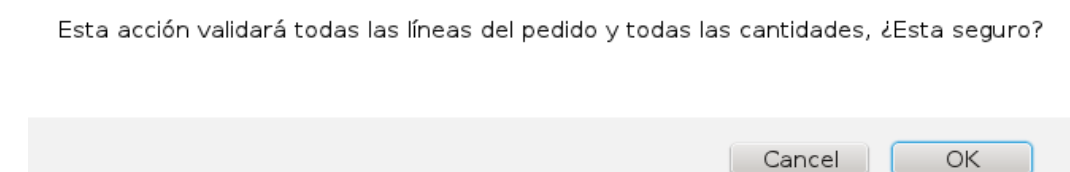

Para poder ver el detalle y hacer validaciones parciales, se puede usar la opción de validar. En esta pantalla se muestra el pedido tal y como lo dejamos al completarlo y además se han añadido datos como el número del pedido, la trazabilidad, donde se especifica el estado del pedido y la fecha en la que se realizo el cambio de estado y un botón para generar un pdf, así como una lista de los elementos que lo componen. Cada elemento (línea) del pedido puede ser validado o cancelado, mediante los botones disponibles:

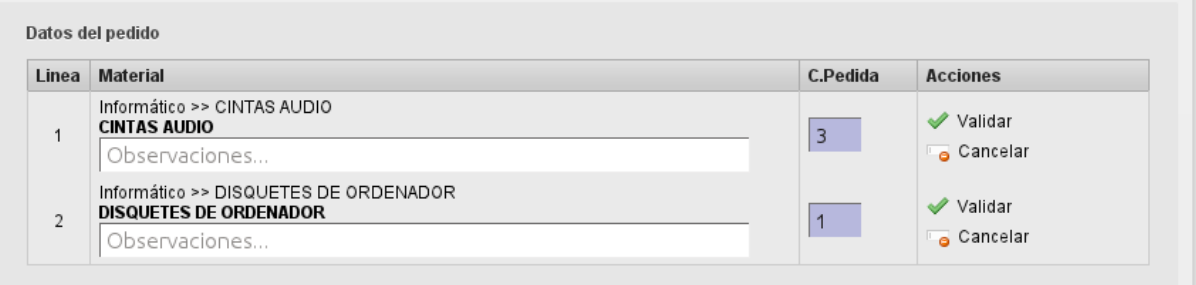

Usando la opción de validar, se marca la línea en verde y dicha línea puede ser servida. Si se usa la opción cancelar, la línea se marca en rojo y dicha línea aparecerá denegada al llegar al personal encargado del material.

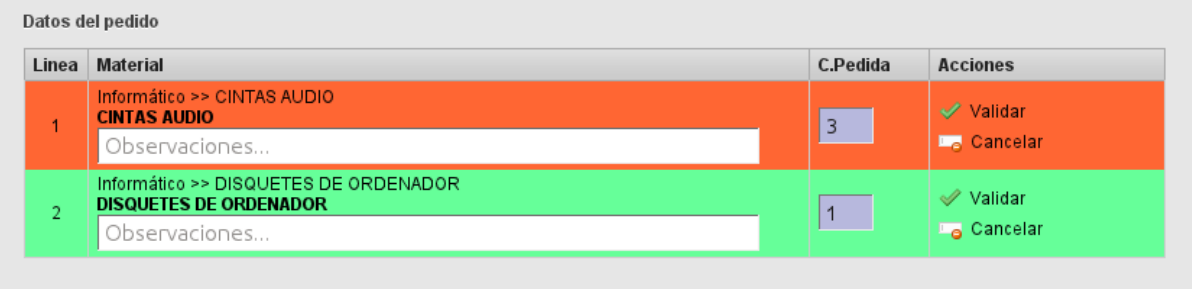